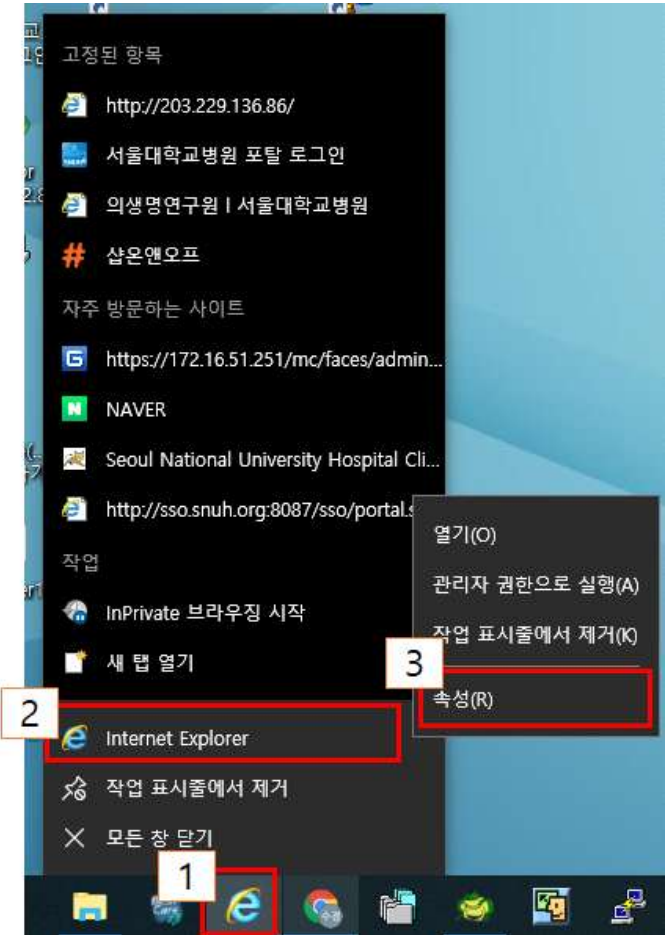

- 1. Internet Explorer 아이콘에서 오른쪽 클릭
- 2. Internet Explorer에서 오른쪽 클릭

3. 속성 클릭

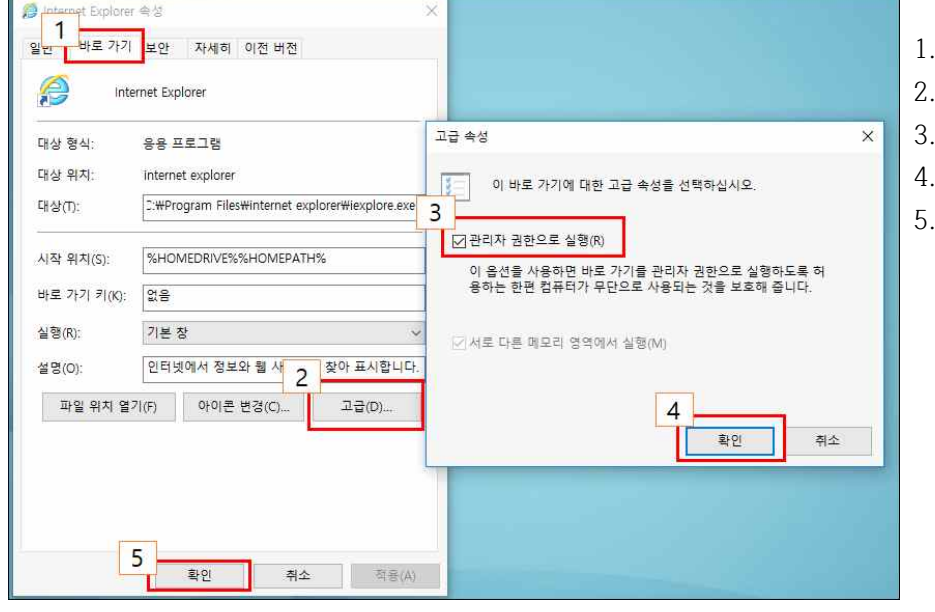

- 1. 바로가기 클릭
- 2. 고급 클릭
- 3. 관리자 권한으로 실행의 체크박스 클릭
- 4. 확인 클릭
- 5. 확인 클릭

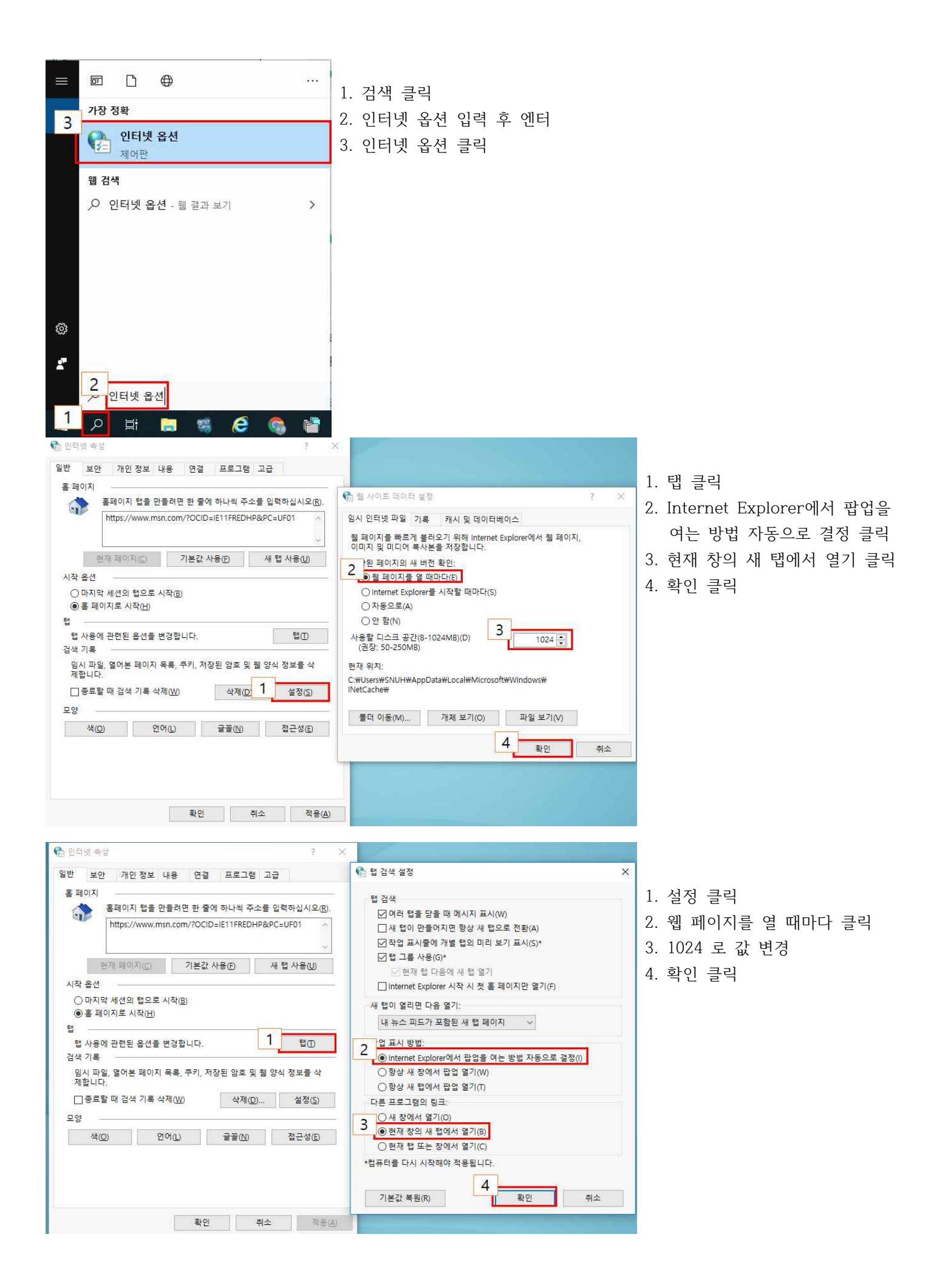

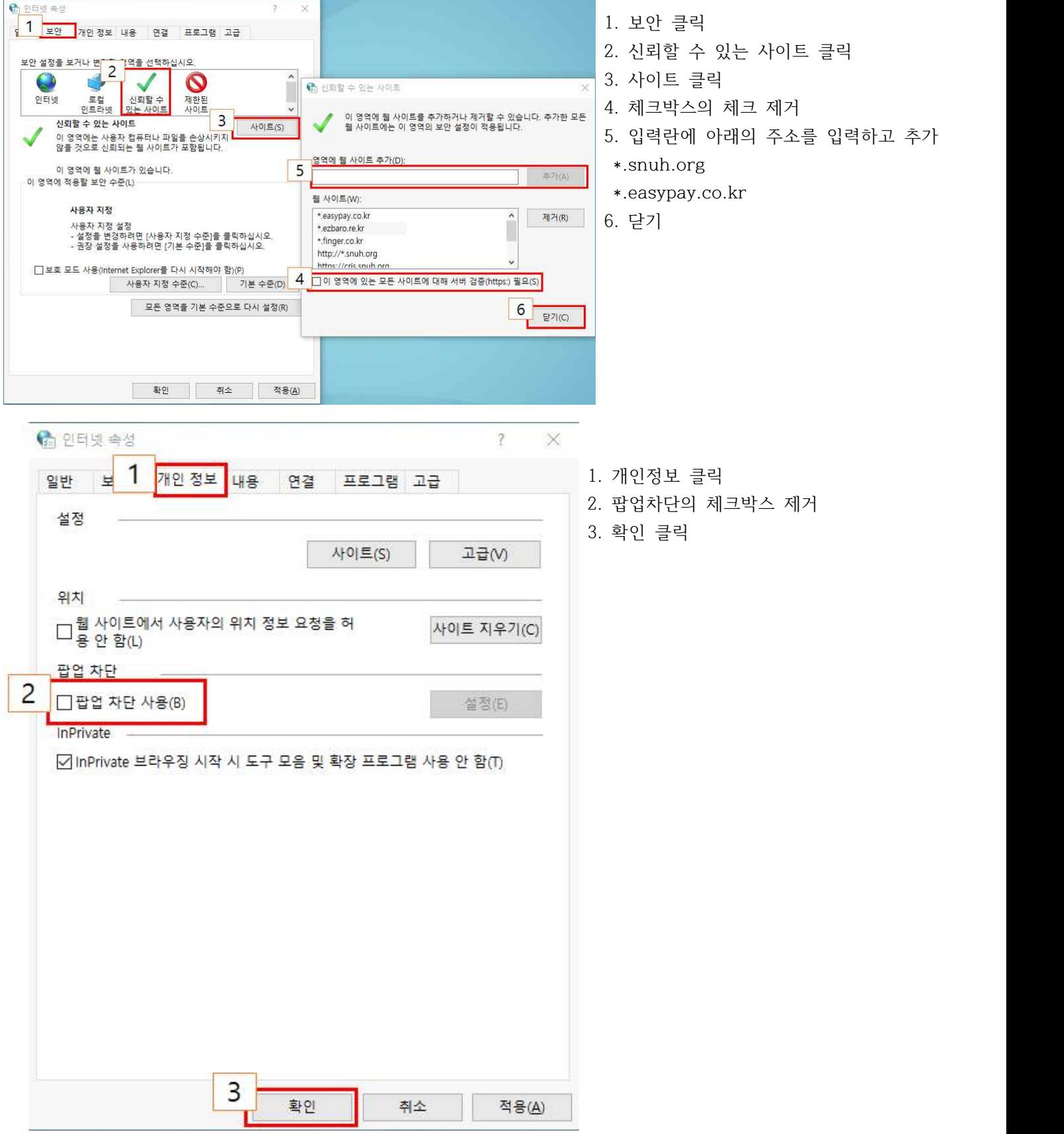

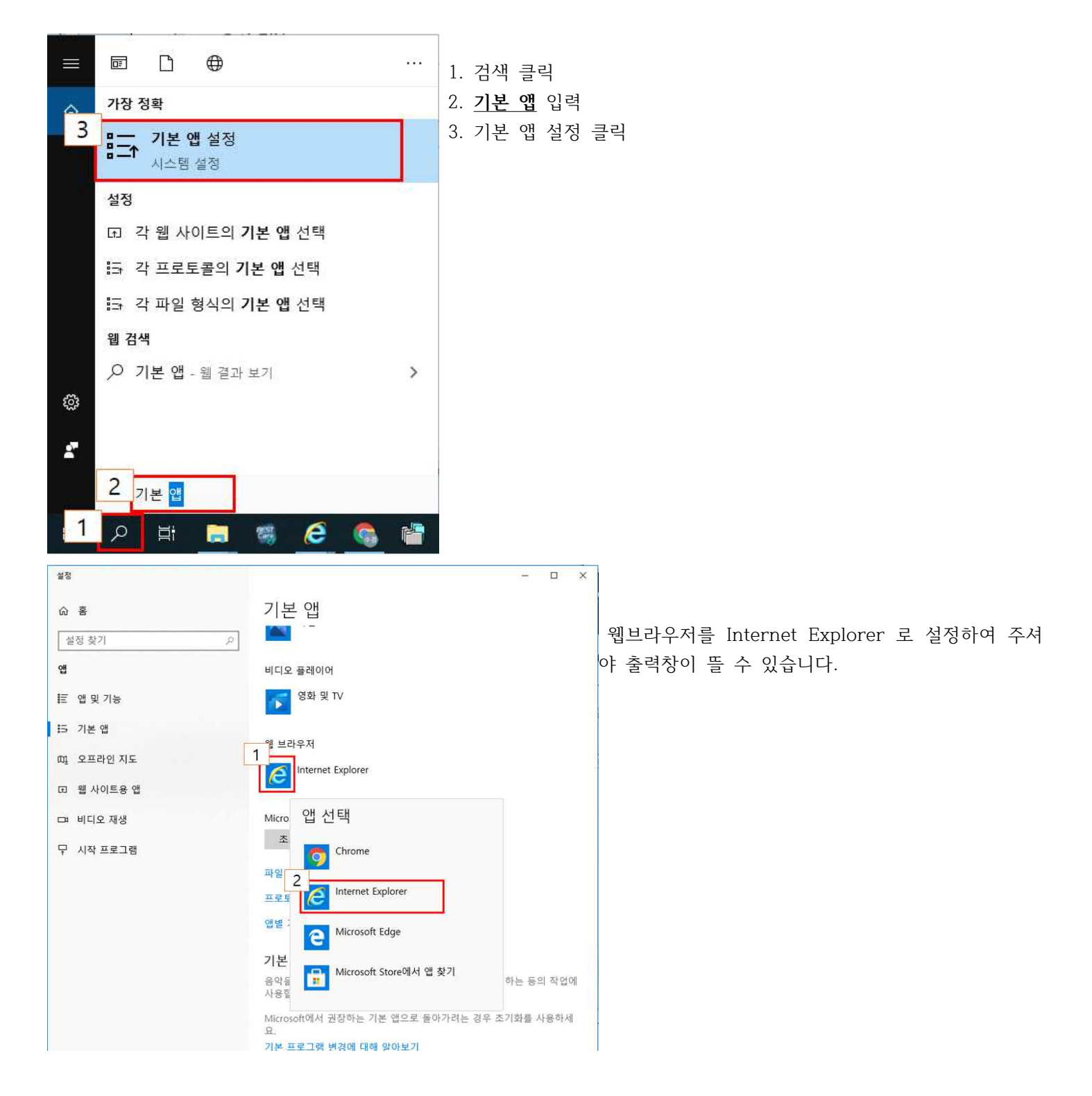

추신) 출력물 출력시 데이터 에러가 나는 경우 아래를 확인해주세요

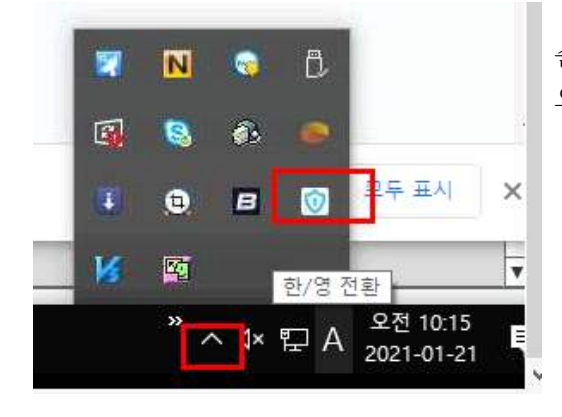

숨긴 아이콘 표시를 클릭하시고 위의 표시와 같은 아이콘이 보이시면 오른쪽 커서 클릭 후 끝내기를 해주세요.